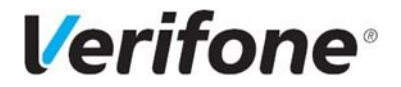

# **Инструкция по пользованию платежным терминалом** V240m

 **V240m**

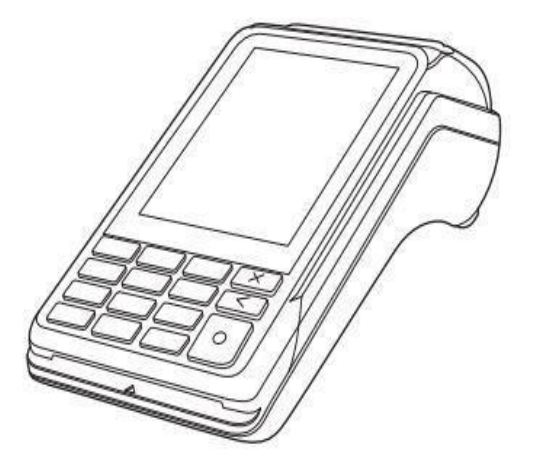

**"VERIFONE BALTIC" SIA EESTI FILIAAL Mõisa 4, Tallinn, Eesti – 13522**

> **Служба поддержки клиентов: Teл.: +372 66 22 055** abi@verifone.com www.verifone.ee

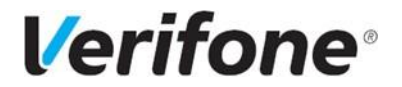

# Содержание

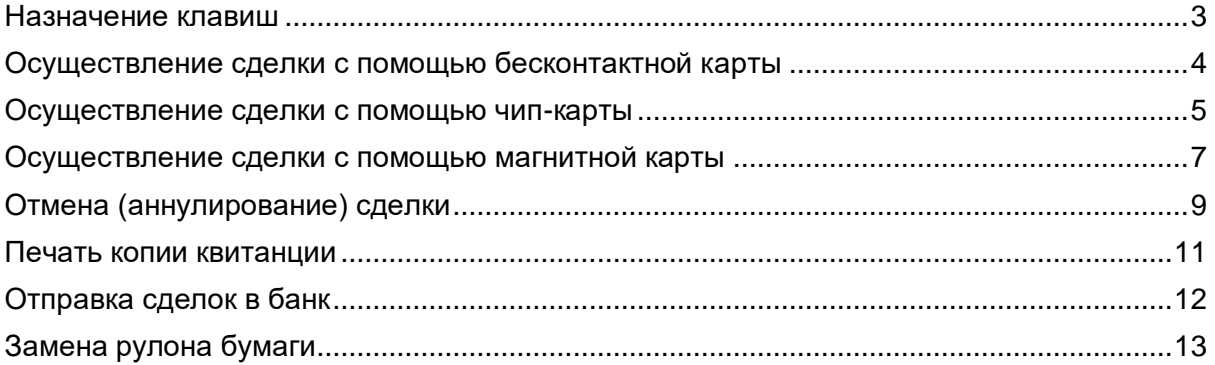

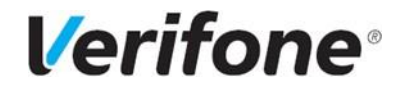

### <span id="page-2-0"></span>**Назначение клавиш**

Терминал V240m

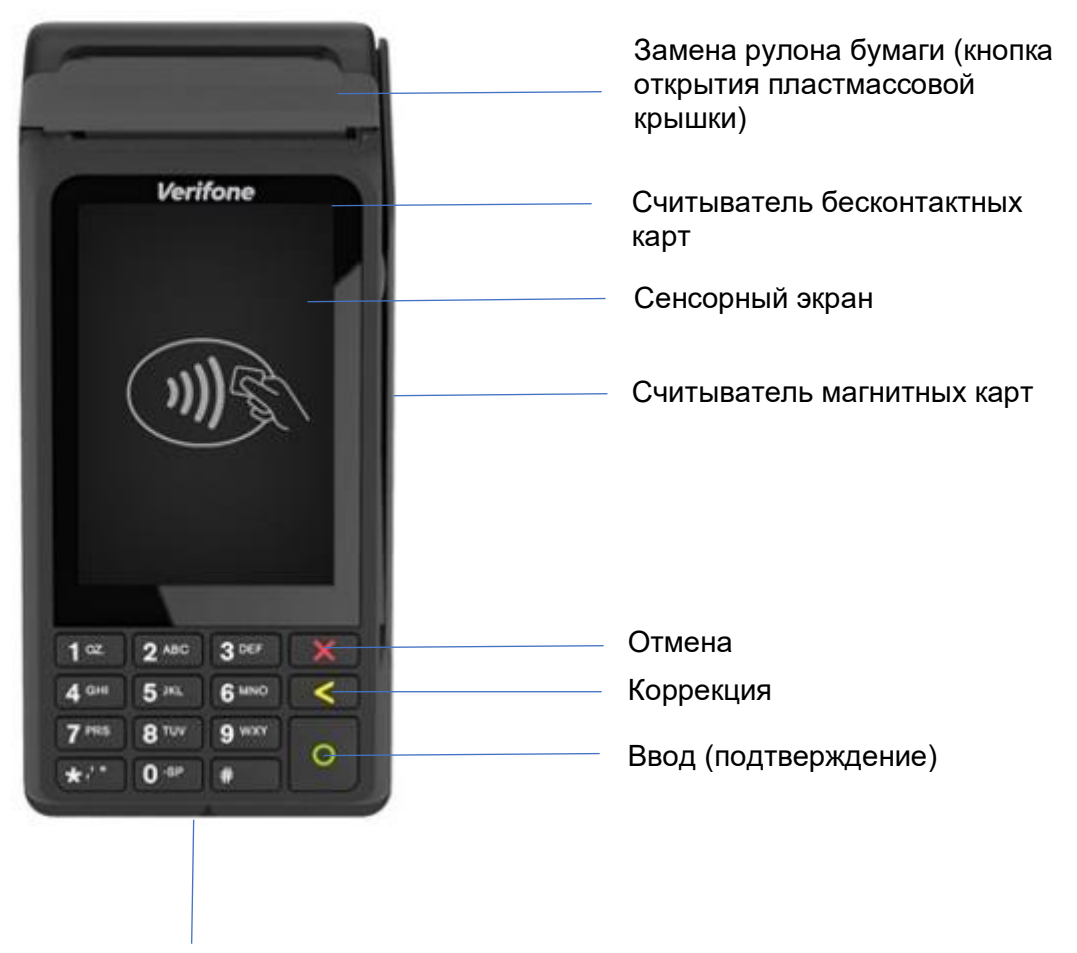

Считыватель чип-карт

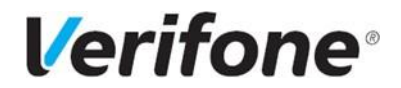

## <span id="page-3-0"></span>**Осуществление сделки с помощью бесконтактной карты**

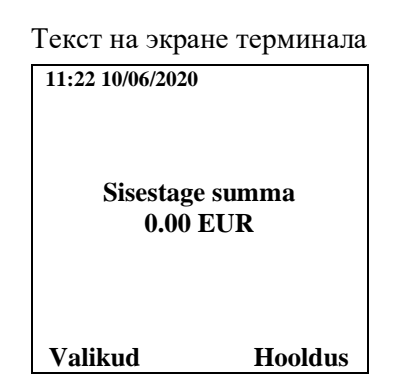

- Введите на терминале сумму сделки в центах (например, если сумма сделки  $10.00 \text{ } \epsilon$ , ввести следует 1000).
- Чтобы изменить сумму, нажмите жёлтую клавишу. Закончив ввод, нажмите зелёную клавишу. Чтобы прервать сделку, нажмите красную клавишу.

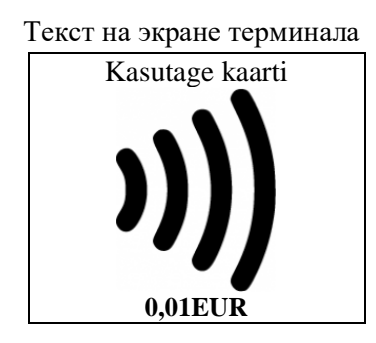

• Попросите клиента поднести карточку к экрану терминала и удерживать её там до тех пор, пока не прозвучит звуковой сигнал.

Считывание карточки завершено, когда все 4 индикатора (находятся в верхней части экрана) загорятся и прозвучит звуковой сигнал. Терминал соединяется с банком. В случае успешно завершённой сделки, терминал распечатает квитанцию, на которой будет указана сумма, и пометка бесконтактного платежа "Contactless". Когда первая квитанция напечатается, оторвите её.

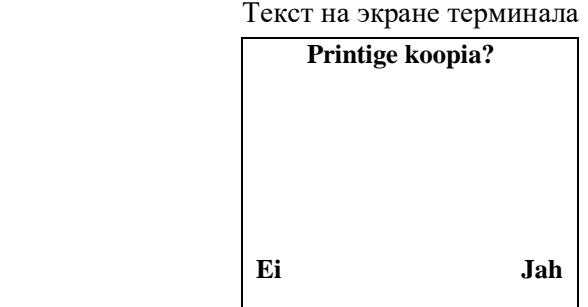

• Для распечатки повторной квитанции, следует нажать на экране клавишу Jah или Enter (зелёная клавиша).

Первый экземпляр квитанции предназначен для продавца, второй – для покупателя.

В случае несовершённой сделки терминал распечатает квитанцию, на которой будет сообщение о том, что сделка не прошла и код ошибки. Если сделка не удалась, можно попробовать совершить платёж ещё раз.

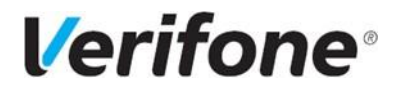

#### <span id="page-4-0"></span>**Осуществление сделки с помощью чип-карты**

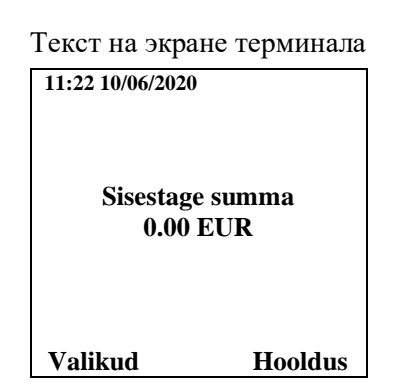

- Введите на терминале сумму сделки в центах (например, если сумма сделки  $10.00 \text{ } \epsilon$ , ввести следует 1000).
- Чтобы изменить сумму, нажмите жёлтую клавишу. Закончив ввод, нажмите зелёную клавишу. Чтобы прервать сделку, нажмите красную клавишу.

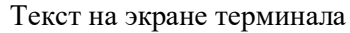

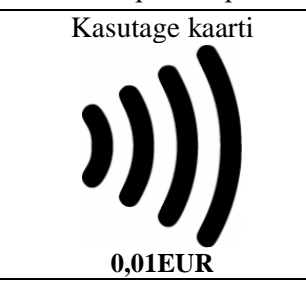

• Попросите клиента вставить карточку в считыватель чип-карт.

Текст на экране терминала

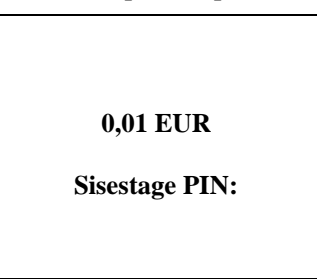

• Попросите клиента ввести PIN-код его банковской карточки.

Завершив ввод, следует нажать зелёную клавишу. Для исправления PIN-кода следует нажать жёлтую клавишу. Для прерывания сделки следует нажать красную клавишу. Если PIN-код введён правильно, терминал соединится с банком.

В случае успешно завершённой сделки, терминал распечатает квитанцию, на которой будет указана сумма, и пометка "PIN KONTROLLITUD". Когда первая квитанция напечатается, оторвите её.

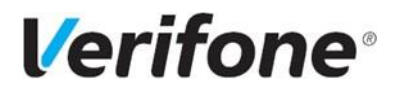

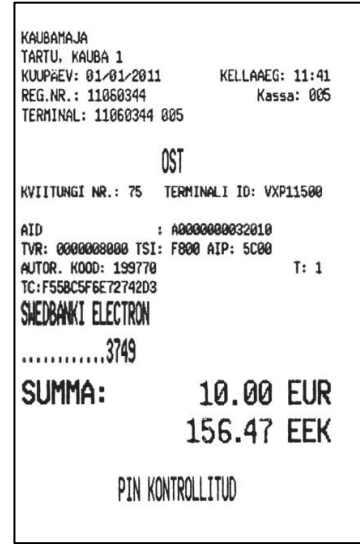

Текст на экране терминала

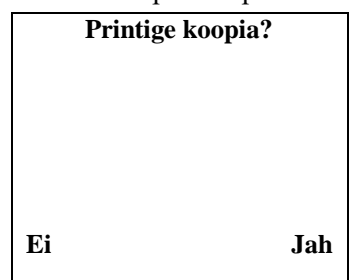

- Для распечатки повторной квитанции, следует нажать на экране клавишу Jah или Enter (зелёная клавиша).
- Попросите клиента вынуть карточку из считывателя.

Первый экземпляр квитанции предназначен для продавца, второй – для покупателя.

В случае несовершённой сделки терминал распечатает квитанцию, на которой будет сообщение о том, что сделка не прошла и код ошибки. Если сделка не удалась, можно попробовать совершить платёж ещё раз.

Если выполнить действие с чип-карточкой не удалось, и на экране терминала появилось указание "Kasuta magnetkaarti" ("Используйте магнитную карточку"), следует выполнить действия в соответствии с порядком совершения сделок с магнитной карточкой.

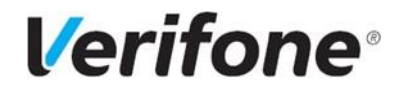

### <span id="page-6-0"></span>**Осуществление сделки с помощью магнитной карты**

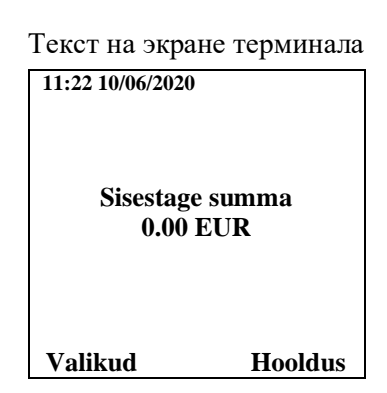

- Введите на терминале сумму сделки в центах (например, если сумма сделки  $10.00 \text{ } \epsilon$ , ввести следует 1000).
- Чтобы изменить сумму, нажмите жёлтую клавишу. Закончив ввод, нажмите зелёную клавишу. Чтобы прервать сделку, нажмите красную клавишу.

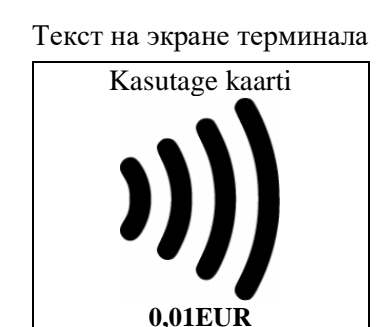

• Затем проведите магнитную карточку через считыватель магнитных карт (Рисунок 1).

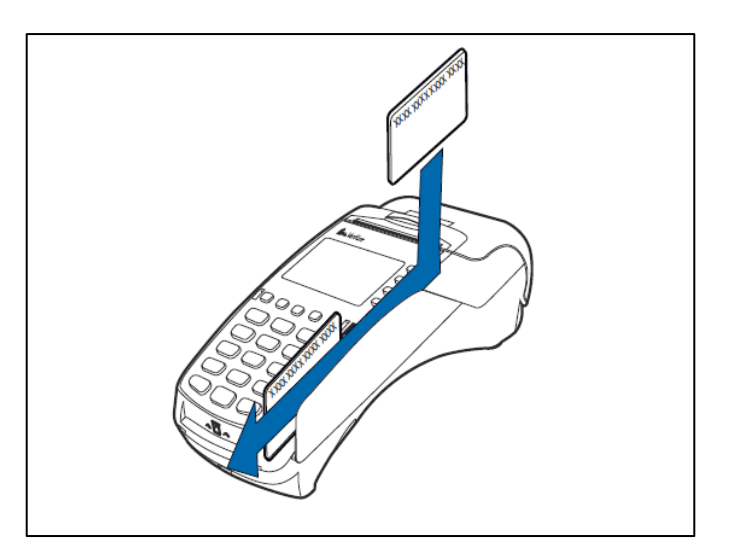

Рисунок 1.

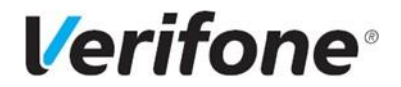

Текст на экране терминала

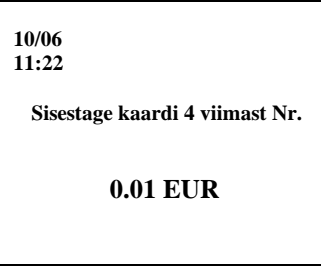

• Введите на терминале четыре последние цифры номера карточки клиента. Закончив ввод, нажмите зелёную клавишу.

Терминал соединится с банком. В случае успешно завершённой сделки, терминал распечатает квитанцию. Когда первая квитанция напечатается, оторвите её.

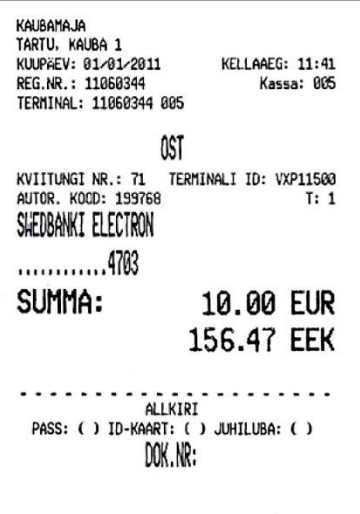

Владельца карточки необходимо идентифицировать в соответствии с требованиями приёма банковских карточек. На квитанции должны быть зафиксированы подпись покупателя (проверьте соответствие с подписью на обратной стороне карточки), oтметка о типе предъявленного документа (ставится вручную), номер предъявленного документа, если сумма превышает установленную договором о приёме платёжной карточки контрольную границу (заполняется вручную).

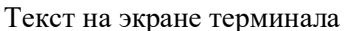

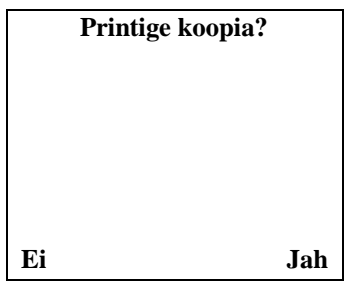

• Для распечатки повторной квитанции, следует нажать на экране клавишу Jah или Enter (зелёная клавиша).

Первый экземпляр квитанции предназначен для продавца, второй – для покупателя.

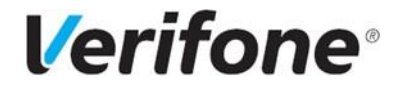

#### <span id="page-8-0"></span>**Отмена (аннулирование) сделки**

Аннулировать сделки можно до тех пор, пока они не отправлены в банк.

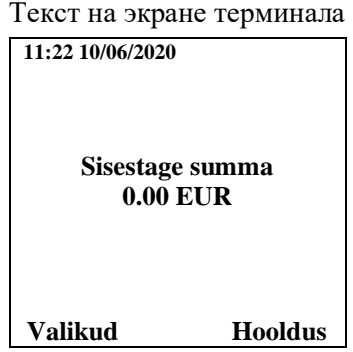

- Нажмите на сенсорном экране кнопку "Valikud"
- Нажмите на клавиатуре терминала клавишу 3 "Tühistus".

Текст на экране терминала

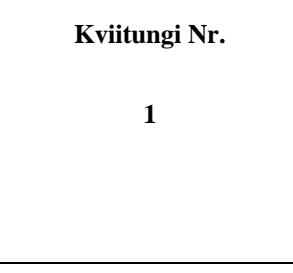

• Используя клавиатуру терминала введите номер квитанции сделки, которую хотите аннулировать, и нажмите зелёную клавишу. Терминал автоматически показывает номер последней квитанции сделки.

На экране терминала появится вопрос "Teeme tühistuse?" ("Аннулировать сделку?"), посление 4 цифры номера карты и сумма сделки.

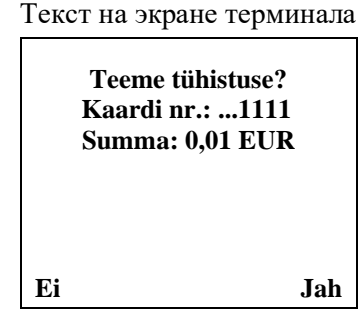

- Для аннулирования сделки, нажмите клавишу Jah или Enter (зелёная клавиша). Для отмены аннулирования сделки, нажмите клавишу Ei или красную кнопку.
- ➢ Если сделка по продаже выполняется с помощью бесконтактной карты: Поднесите карточку к экрану терминала и удерживать её там до тех пор, пока не прозвучит звуковой сигнал.
- ➢ Если сделка по продаже выполняется с чип-карточкой: Вставьте банковскую карточку клиента в считыватель чип-карт.

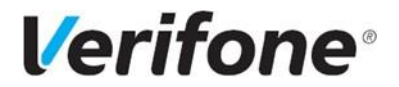

➢ Если сделка по продаже выполняется с магнитной карточкой: Проведите банковскую карточку клиента через считыватель магнитной полосы терминала.

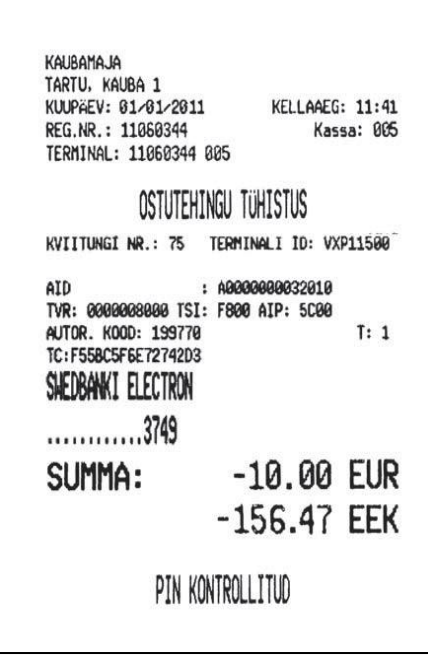

В случае успешно завершённой сделки, терминал распечатает квитанцию. Когда первая квитанция напечатается, оторвите её.

На квитанции отмены сделки сумма указана со знаком "– ".

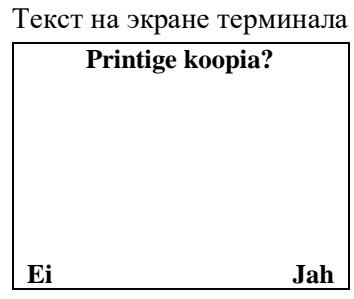

Для распечатки повторной квитанции, следует нажать на экране клавишу Jah или Enter (зелёная клавиша).

Первый экземпляр квитанции предназначен для продавца, второй – для покупателя. Если терминал выдает сообщение TEHINGUT EI LEITUD (СДЕЛКА НЕ НАЙДЕНА), это значит, что сделка с указанным номером в этот день не осуществлялась. Очевидно, эта сделка была произведена в какой-то из предыдущих дней, или терминал уже успел отправить сделки в банк, или отмена сделки уже состоялась.

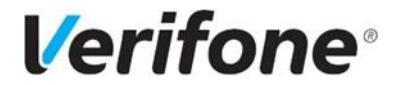

#### <span id="page-10-0"></span>**Печать копии квитанции**

Распечатать копию квитанции можно до тех пор, пока сделки не отправлены в банк.

• Нажмите на сенсорном экране кнопку "Valikud"

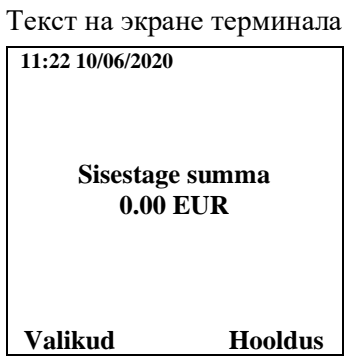

• Нажмите на клавиатуре терминала клавишу 4 - "Kviitungi koopia".

Текст на экране терминала

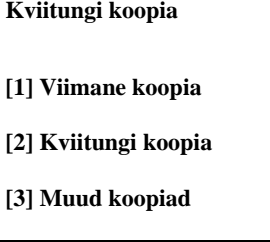

Нажмите на клавиатуре терминала клавишу "1", если желаете получить копию последней квитанции.

При нажатии клавиши "2" терминал автоматически показывает номер последней напечатанной квитанции. Используя клавиатуру терминала введите номер квитанции, копию которой хотите распечатать, и нажмите зелёную клавишу.

Варианты выборов появятся на экране терминала. Следуйте инструкциям на экране и сделайте соответствующий выбор.

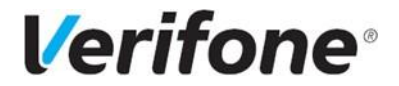

#### <span id="page-11-0"></span>**Отправка сделок в банк**

Совершенные в течение дня сделки можно отправить в банк автоматически или вручную. Автоматическая отправка происходит раз в сутки в установленное для терминала время. Автоматическая отправка работает только если терминал включён.

• Нажмите на сенсорном экране кнопку "Valikud"

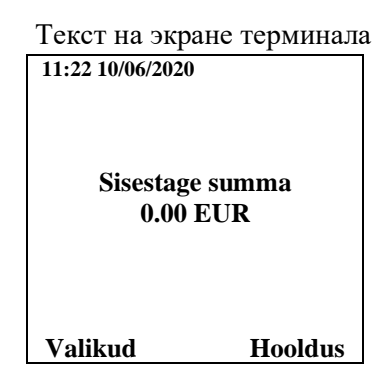

- Нажмите на клавиатуре терминала клавишу  $2$  "Saatmisaruanded".
- Для отправки сделок нажмите клавишу 1 "Saada".

 Текст на экране терминала **Saatmisaruanded [1] Saada [2] Tehingute kaupa [3]Register** 

Если отправка сделок прошла успешно, распечатывается отчёт об отправке, в котором указано количество совершённых сделок и общая сумма.

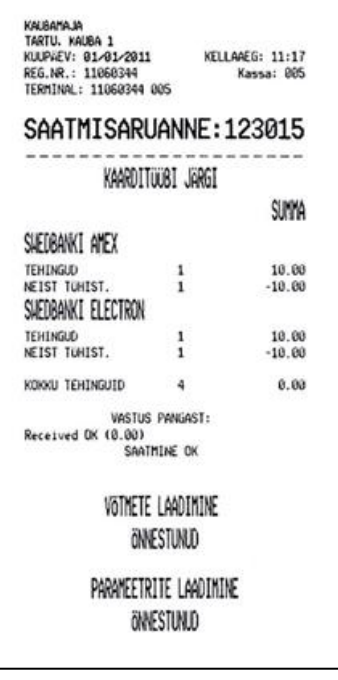

При нажатии клавиши 3 – "Register" терминал напечатает (Printige) или отобразит на экране (Kuva) информацию о содержащихся в терминале сделках, но не отправит её в банк.

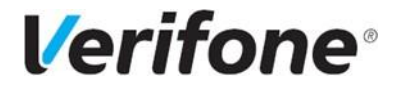

#### <span id="page-12-0"></span>**Замена рулона бумаги**

• Потяните за защёлку, как показано на рисунке, и откройте крышку.

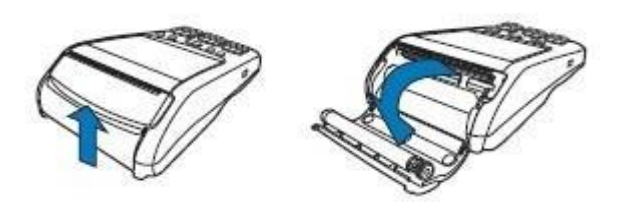

• Вставьте бумагу, как показано на рисунке. Если бумага вставлена неправильно, то текст напечатан не будет.

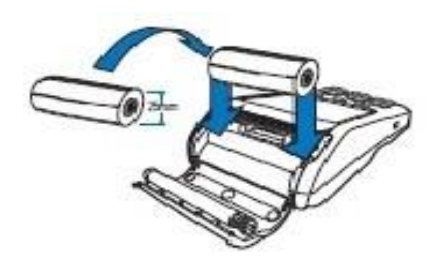

• Вытяните немного бумаги из терминала изакройте крышку терминала. Оторвите лишнюю бумагу.

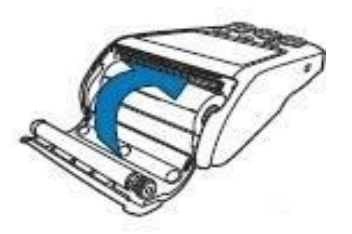

В терминале для печати используется специальная термобумага, которую можно приобрести в магазинах канцтоваров. Когда рулон бумаги заканчивается, на бумаге появляется цветная индикаторная полоска. Размеры термобумаги 57x40 mm.